## FiXi cTrader ユーザーガイド

# ZEIXI

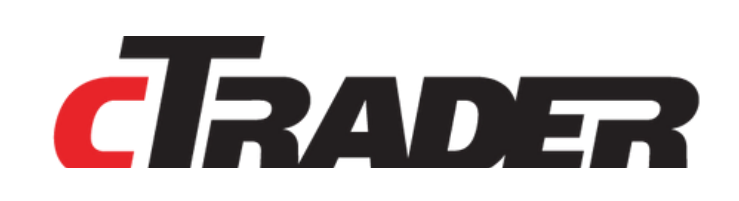

©Prex Markets Limited

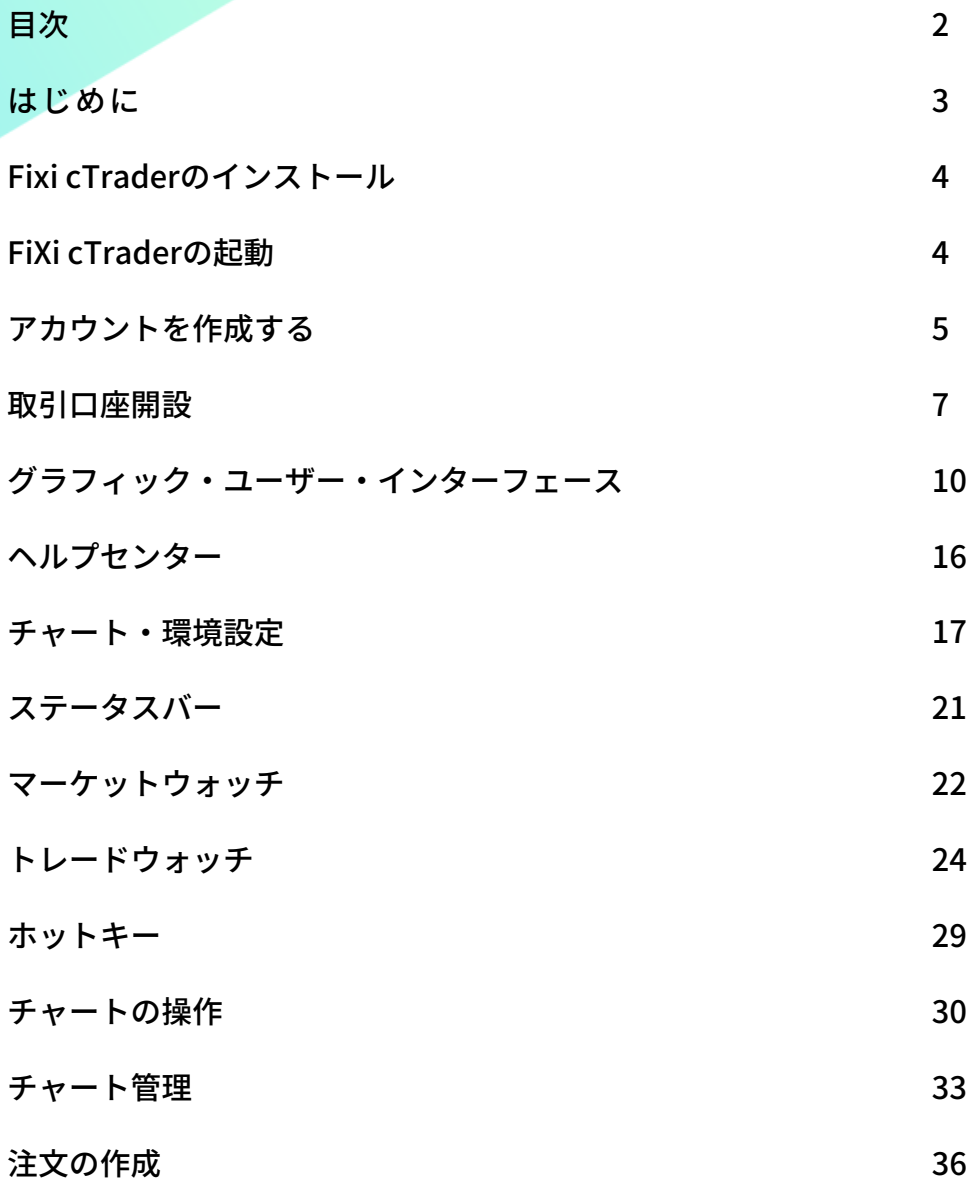

**P** FIXi c  $\mathbb{E}[\mathbb{E}[\mathbb{H} \ \pmb{\mathbb{E}} \ \pmb{\pi} \ \pmb{\mathbb{E}}]$  ,  $\mathbb{E}[\mathbb{E}[\mathbb{E}] \ \pmb{\pi}]$  $|0|$  a Symbol DoM Cale ֒. Trade  $\overline{\phantom{a}}$ FiXi cTrade  $\times$ **EURUSD** ⇁ Log In Bid **ZEIXI** Enter your Email or cTrader ID Log In Create cTrader ID V Keep me logged in Log In n  $\overline{a}$  Copy  $\begin{picture}(120,140)(-30,0) \put(0,0){\line(1,0){10}} \put(15,0){\line(1,0){10}} \put(15,0){\line(1,0){10}} \put(15,0){\line(1,0){10}} \put(15,0){\line(1,0){10}} \put(15,0){\line(1,0){10}} \put(15,0){\line(1,0){10}} \put(15,0){\line(1,0){10}} \put(15,0){\line(1,0){10}} \put(15,0){\line(1,0){10}} \put(15,0){\line(1,0){10}} \put(1$ Automate  $Q^*$  Analyze

FiXi cTrader は、ユーザーフレンドリーな機能を備えた先進のオンライン ECN 取引プラットフォー ムです。

その主な機能は以下の通りです。

はじめに

- ・インターバンク市場の相場をリアルタイムで受信することができます。
- ・トレードを行う。
- ・保有ポジションや未決済注文の管理・制御。
- ・ステートメントを作成する。
- ・テクニカル分析を行う。

取引を開始するには、「デモ口座」または「ライブ口座」のいずれかを作成する必要があります。 cTraderプラットフォームは、.Net4、Microsoft Windowsオペレーティングシステム8以上が必要 です。

## FiXi cTraderのインストール

インストール方法 FiXi cTrader をインストールするには、次の手順に従ってください。 https://fixifx.com/ja/softwareからプラットフォームのセットアップファイルをダウンロードし、 「実行」をクリックするとインストールが開始されます。

インストールを完了するには、設定ガイドの指示に従ってください。

インストール中に、最新の.Net4バージョンがインストールされていない場合、.Net4のアップデー ト/インストールを促されます。

インストールを終了するために、コンピュータの再起動を求められることがあります。

再起動後、FiXi cTraderプラットフォームはインストールを完了します。

![](_page_3_Picture_6.jpeg)

## FiXi cTraderの起動

インストールが完了したら、デスクトップ上の「FiXi cTrader アイコン」または「スタート」メニュ ーから 「FiXi cTrader」 を起動することができます。

![](_page_3_Picture_9.jpeg)

## アカウントを作成する

「デモ口座」を開設して取引の練習をしたり、「ライブ口座」を開設して実際に取引をしたりする ことができます。

「デモ口座」では、仮想資金を利用して「ライブ口座」と同じ機能および実際の取引条件に基づい て取引できますが、「デモ口座」で表示される仮想資金や取引中に獲得した仮想利益を出金するこ とはできませんのでご注意ください。

1

## デモ口座の作成

![](_page_4_Picture_95.jpeg)

ader IDを作成する」をクリックすると Eメールアドレスとパスワードの入力画面に進み ますので、メールアドレスとパスワードを入力し ログインをクリック。

【英語の場合】 ate cTrader ID」をクリックすると Eメールアドレスとパスワードの入力画面に進み ますので、メールアドレスとパスワードを入力し 「Create cTrader ID」をクリック。

#### aderのEULAが更新されました」の画面が表 示されますので「承認および続行」をクリック。

**Acknowledge and Continue** 

a a c

![](_page_5_Picture_62.jpeg)

フィクシーウェブサイトが自動的に表示されます ので、Eメールアドレスとパスワードを入力し、 「ログインボタン」をクリック。

「ログイン状態を保つ」オプションを選択する と、FiXi cTraderはログインするたびにお客様の 「口座番号」と「パスワード」が自動入力されま す。

口座開設中に何らかの問題が発生した場合は、 FiXiカスタマーサポートにご連絡ください。

4

3

![](_page_5_Picture_63.jpeg)

フィクシーで「取引口座」を開設するには、以下 の方法があります。

メインメニューの「口座」をクリックして「デモ 口座」内の「+新しく口座を開設する」を選択し てデモ口座開設手続きを開始する。

## 取引口座開設

## ライブ口座の作成

![](_page_6_Picture_163.jpeg)

「ライブ口座」「デモ口座」と同様、フィクシーウェ ブサイトから作成する必要があります。

フィクシーで「ライブ口座」を開設するには、 メインメニューの「口座」をクリックして「取引口 座」内の「+新しく口座を開設する」を選択して取引 口座開設手続きを開始する。

- ・プラットフォーム cTraderを選択
- ・口座タイプ -「Hedging」
- ・レバレッジ 取引に必要なレバレッジを選択。

・通貨 - 「取引口座」の通貨として使用される通貨を選 択

すべての項目を入力し、一番下の「作成」ボタンをク リックしましたら、取引口座開設完了となります。

「取引口座」で取引を開始するには、フィクシーから メールにて提供される「口座番号」もしくは「メール アドレス」と「パスワード」をプラットフォームのロ グイン画面に入力する必要があります。

### デモ口座の作成

![](_page_6_Picture_164.jpeg)

「デモ口座」を作成するためには、以下の情報が必要 となります。

- ・プラットフォーム cTraderを選択
- ・口座タイプ -「Hedging」
- ・レバレッジ 取引に必要なレバレッジを選択。
- ・通貨 「デモ口座」の基本通貨として使用される通貨 を選択
- ・入金 「デモ口座」に使用される仮想入金額です。 (これは「仮想資金」です)。

すべての項目を入力し、一番下の「作成」ボタンをク リックしましたら、デモ口座開設完了となります。

「デモ口座」で取引を開始するには、フィクシーから メールにて提供される「口座番号」もしくは「メール アドレス」と「パスワード」をプラットフォームのロ グイン画面に入力する必要があります。

## サインイン

![](_page_7_Picture_1.jpeg)

「デモ口座」または「ライブ口座」にサインイン するには、「Eメールアドレス」または「アカウ ント番号」と「パスワード」を入力し、「ログイ ン」ボタンをクリックしてください。

Demo · 2000020 · 両建て · USD 999.77 · 1:400 Demo · 2000021 · 両建て · USD 1 000 000.00 · 1:400

「デモ口座」または「ライブ口座」にログインし たことがある場合、「アカウントバー」から「ア カウント番号」を選択することができます。

 $\mathscr{D}$ 

## アカウント非表示

Demo · 2000020 · 両建て · USD 999.77 · 1:400

保存したアカウントをアカウント一覧から非表示にすることができます。 アカウントを非表示にするには、アカウントバーのドロップダウンリストに表示されるアカウント一 覧から、非表示にしたいアカウントにカーソルを合わせ、 Ø のボタンをクリックします。 アカウントが一覧から非表示になり、「隠し口座」へ移動されます。

## 接続設定

「接続設定」を使用してプロキシ設定を手動で行うことで、企業ネットワークからの接続が可能になります。 接続を確立するには、次の情報を入力する必要があります。

![](_page_8_Picture_115.jpeg)

- ・サーバー ローカルプロキシサーバー名/IP ・ポート - ローカルプロキシサーバーのポート ・プロトコル – 対応プロキシプロトコル ・ログイン - ローカルプロキシのログイン
- ・パスワード ローカルプロキシのパスワード

## FiXi cTraderアップデート

FiXi cTraderアップデート情報は、随時プラットフォーム内で更新されます。

FiXi cTrader が起動するたびに、利用可能なアップデートを自動的にチェックし、新バージョンをインストー ルします。アップデート完了まで数秒かかり、アップデートが完了するとプラットフォームが再起動します。 ユーザー設定および最後に使用したアカウントは、更新前と同じです。

![](_page_8_Picture_116.jpeg)

「FiXi cTrader アップデート」は常に有効であり、無 効にすることはできません。

お客様のパソコンがインターネットに接続されていな い場合、「FiXi cTraderアップデートの手続き」は開始 されません。

最新バージョンの確認方法はヘルプの概要欄にて確認 ができます。

![](_page_9_Picture_0.jpeg)

![](_page_10_Picture_0.jpeg)

「ステータスバー」には、現在開いているマーケットの「取引セッション」、サーバー時間 (UTC または GMT+0)、プロキシ/サーバーの接続スピード(ms)が表示されます。

#### ⑤マーケットウォッチ

![](_page_10_Picture_150.jpeg)

「マーケットウォッチ」を通じて、取引可能な通 貨ペアを表示・選択することができます。 「マーケットウォッチ」を使って、取引機能の実 行、通貨ペアの詳細情報の確認、チャートの公 開、通貨ペアの「お気に入り」への追加などが可 能です。

![](_page_10_Picture_7.jpeg)

![](_page_10_Picture_8.jpeg)

6トレードウォッチ 「トレードウォッチ」は、様々な「トレードウォ ッチ」機能にアクセスできる多機能ウィンドウで す。このウィンドウは、以下のような情報を提供 し、取引活動を管理することができます。

- ·ポジションの確認と変更
- ・**注文** 未決済注文を確認し、変更できます。
- ・履歴 取引履歴の確認と明細書の作成。
- **・価格アラート** –予め設定した価格に到達するとア ラームを起動します。
- ・トランザクション –入出金の時刻、金額を確認で きます。
- ・フィードバック–cTraderの不具合を報告できます。

#### ⑦ファストナビゲーションツール

FiXi cTraderプラットフォームには、ホットキー、加速キー、高速ナビゲーションバーが実装 されています。

ショートカットキーを使用すると、プログラムのさまざまなコマンドを迅速に実行することが できます。

## >> ①メインメニュー詳細

○ ヘルプセンター

![](_page_11_Picture_112.jpeg)

cTraderの各種設定ができます。

## ①ツール詳細

![](_page_12_Figure_1.jpeg)

#### トレンドライン

トレンドライン

「トレンドライン」は、市場の動向を探るのに役立ちます。チャ ート上に「トレンドライン」を引くには、2つのポイントを選択 する必要があります。

マウスの左ボタンをクリックしたまま、好きな位置までドラッグ してください。マウスの左ボタンを離すと、線が設定されます。 線が設定された後、線をクリックして他の位置までドラッグする と、線の位置を編集することができます。線の両端をクリックす ると、その点のチャート上の位置を編集することができます。

#### 水平ライン

![](_page_13_Picture_5.jpeg)

水平線は、サポートとレジスタンスをマークするのに使用しま す。チャート上に「バーティカルライン」を押し付けるには、1 つのポイントを選択する必要があります。

ラインを設定した後、ラインをクリックし、他の場所にドラッグ することでラインの位置を編集することができます。

#### 矢印ライン

Arrowはチャート上に矢印のオブジェクトを作成できます。 チャート上に「斜線」を引くには、マウスの左ボタンをクリック したまま、好きな位置までドラッグしてください。マウスの左ボ タンを離すと、矢印が設定されます。

![](_page_13_Picture_10.jpeg)

![](_page_13_Picture_11.jpeg)

#### ペンシル

「ペンシル」は、チャート上に自由に線を描くことができま す。描いた線はマウスクリックを押しながら移動させることも できます。

![](_page_13_Picture_14.jpeg)

#### 等距離間隔チャンネル

チャート上に等距離価格チャンネル(線)を引くには、2つのポ イントを選択する必要があります。マウスの左ボタンをクリッ クしたまま、好きな位置までドラッグしてください。マウスの 左ボタンを離すと、2本の平行線が設定されます。線が設定され たら、下の線のどこかをクリックし、好きな位置までドラッグ して位置を編集することができます。

![](_page_13_Picture_17.jpeg)

#### アンドリューズピッチフォーク

「アンドリューズピッチフォーク」を設定するには、1つのポイ ントを定める必要があります。「アンドリューズピッチフォー ク」をクリックしたあと、チャート上に配置したい部分をクリ ックしてください。

#### フィボナッチリトレースメント

「フィボナッチリトレースメント」を設定するには、1つのポ イントを定める必要があります。「フィボナッチリトレースメ ント」をクリックした後、チャート上に配置したい部分をクリ ックしてください。水平方向にドラッグすると幅が、垂直方向 にドラッグすると高さが調整されます。「フィボナッチ」を設 定した後は、どちらかの線をクリックすることでチャート上で 移動させることができます。幅と高さを編集するには、ハイラ イトされたポイントのいずれかをクリックします。

![](_page_14_Picture_3.jpeg)

![](_page_14_Picture_4.jpeg)

#### 価格アラート

通貨ペアの価格にアラートを設定することができます。ASKま たはBIDを選択し、指定価格以上、もしくは指定価格以下のな った時にアラートで通知します。作成したアラートはアラート リストで確認できます。

![](_page_15_Picture_0.jpeg)

![](_page_15_Picture_171.jpeg)

#### ①ヘルプセンター

cTrader のウェブベースのヘルプドキュメントを開 き、cTrader のすべての設定と詳細機能を説明する最 新の「ヘルプガイド」を表示します。 キーボードの「F1」ボタンをクリックして、「ヘルプ ガイド」を表示することもできます。

#### ②最新情報

「cTrader について」の ウィンドウが表示され、フィ クシーの連絡先の詳細とプラットフォームの構築バー ジョンの詳細が表示されます。

#### ③cTrader.com

このメニュー・オプションをクリックすると、ブラウ ザ・ウィンドウが開き、フィクシーのホームページが 表示されます。

#### ④Open API

オープンAPIは、すべてのcTraderブローカーが利用で きるcTraderプラットフォームの一部です。 これにより、サードパーティの開発者はcTraderユー ザー向けのアプリまたはサービスを開発し、cTrader をプラットフォームに統合できます。

#### ⑤便利なリンク

このメニュー・オプションをクリックすると、cTrader のホームページをはじめ、TwitterやYoutube等のソー シャルメディアにアクセスすることができます。

#### ⑥お問い合わせ

フィクシーの連絡先の詳細が表示されます。

#### ⑦技術的な問題を報告する

技術的な問題やトラブルシューティング情報を cTraderサポートチームに送信することができます。

#### ⑧概要

概要が表示され、プラットフォームの構築バージョン の詳細が表示されます。

チャート・環境設定

これがツールバーです。ツールバーのチャート・環境設定メニューには以下のオプションがあります。

#### 

![](_page_16_Picture_3.jpeg)

#### 新規注文

新規注文の作成ができます。チャート上で右クリックしても同じ コマンドが可能です。

![](_page_16_Figure_6.jpeg)

![](_page_16_Picture_7.jpeg)

#### ワークスペース

現在表示されているチャート、インジケーターをワークスペース として保存することができます。保存したワークスペースはいつ でも読み込み、表示することができます。

![](_page_16_Picture_10.jpeg)

#### レイアウト

FiXi cTraderの環境設定メニューのレイアウト変更ボタンをクリ ックするか、F11キーを押すことにより、「デフォルト」、 「Trade Wacht」、「アクティブ通貨パネル」の3つのレイアウ トを切り替えて使用することができます。

![](_page_16_Picture_13.jpeg)

![](_page_17_Picture_0.jpeg)

#### チャートの切り替え

チャートの切り替えには3つのオプションがあります。チャート を4つのチャートに分割して表示できる「マルチチャート」、一 つのチャートを表示する「シングルチャート」、チャートの配置 を自由に設定できる「フリーチャート」があります。

![](_page_17_Picture_141.jpeg)

#### 通貨ペア

ウォッチリスト、すべての通貨ペアを表示できます。 人気通貨ペアやMy Watchリストも表示されます。

チャートに表示したい通貨ペア名を検索し、左クリックで表示で きます。

お気に入りの通貨をウォッチリストに追加するには追加したい通 貨ペアを右クリックします。

![](_page_17_Picture_8.jpeg)

#### ズームイン - ズームアウト

チャートの拡大・縮小を行うツールです。ズームは6段階です。 チャート上で右クリックしても同じコマンドが可能です。

#### チャートタイプ

チャートタイプは表示するチャートの種類を選択できます。 cTraderでは、4種類のチャートが利用可能です。

【バーチャート】 選択した時間枠の始値、終値、高値、安値を棒グラフで表示します。

【ロウソク足】 始値、高値、安値、終値のローソク足が時系列で区切られて構成 されています。 ローソク足チャートは最も一般的なチャートタイプですが、どの タイプも特定の状況下でより効果的に機能するかを確認すること ができます。

【ラインチャート】 選択された時間枠の終値の間に線を引きます。

【ドットチャート】 選択した時間帯の終値のみをドットで表示します。

【エリアチャート】 ラインチャートの下の部分に塗りつぶしが入ったものです。。

【HLCチャート】 高値と安値を結んだ線の右側に終値をプロットしたチャートで、 欧米で主流のチャートです。

![](_page_17_Picture_19.jpeg)

![](_page_17_Picture_142.jpeg)

![](_page_18_Picture_0.jpeg)

インジケーター挿入 詳細:33ページ~

チャート上にインジケーターを表示できます。 マウスカーソルをインジケーターの上に重ねるとパネルが表示さ れます。

表示したいインジケーターをクリックするとチャート上に表示す ることができます。

表示可能なインジケーターはトレンド、オシレーター、ボラティ リティ、ボリューム、その他、カスタムインジケーターです。

#### cBot(トレーディングロボット)

cBotsは、テクニカル分析シグナルに基づいて自動的に取引を行 う cTrader Automate の 取 引 ロ ボ ッ ト で す 。 cBots は Charts Favouritesから直接追加・管理することができます。 Charts ToolbarのcBotsボタンにカーソルを合わせると、cBots セクションが展開されます。ここで、検索ボックスにその名前ま

たはその一部を入力することにより、目的のcBotを見つけるこ とができます。

リストからcBotを選択し、そのメニューを開きます。必要な値を 入力してcBotの設定を完了し、[Apply]をクリックします。cBot によって設定が異なる場合がありますのでご注意ください。 取引ロボットの詳細については、現在のドキュメントのcBotsの セクションを確認してください。

チャートからcBotを削除するには、「x」をクリックします。

![](_page_18_Picture_10.jpeg)

![](_page_18_Picture_11.jpeg)

#### オブジェクトマネージャー

チャート上に配置された全ての「インジケーター」とオブジェク トのドロップダウン・リストを見ることができます。

リスト内のオブジェクトの 「x」ボタンをクリックすると、オブ ジェクトや 「インジケーター」を削除することができます。

チャート上で右クリックしても同じことができます。インジケー ターの名前をクリックすると、「インジケーター修正」画面が表 示され、修正することができます。

![](_page_18_Picture_16.jpeg)

#### すべての描画を非表示

目のアイコンをクリックするとインジケーターのすべての描画を 非表示にすることができます。

![](_page_18_Picture_19.jpeg)

![](_page_19_Picture_0.jpeg)

デフォルトテンプレート

Volatility

#### テンプレート

ユーザーはチャートの設定(色、インジケーター、ラインスタデ ィなど)を保存し、読み込むことができます。チャート上で右ク リックしても同じコマンドが可能です。

チャートのテンプレートを変更するには、チャートテンプレート ボタンにカーソルを合わせ、希望のテンプレートにチェックを入 れます。選択されたテンプレートは、新しく開くすべてのチャー トに適用されます。

テンプレートの詳細は31ページの「テンプレート」をご参照く ださい。

![](_page_19_Picture_136.jpeg)

#### 時間軸

チャートの上部にあるタイムフレームボタン をクリックすると、標準、ティック、レン ジ、レンコーのすべてのタイムフレームを見 ることができます。

標準タイムフレームでは、1分~1ヶ月の間で チャートに適用する期間を選択できます。 ティックタイムフレームでは、ティック数を1 ~1000の間で選択することができます。

【スタンダード・バー】

標準的な時間ベースのバーは、与えられたタイムフレーム内の価格情報を表示します。例えば、1時間バ ーは、1時間分の価格情報が含まれています。1時間ごとに、新しいバーがチャートに追加されます。

【ティック・バー】

ティック・バーは、あらかじめ定義されたピップ数を使用してバーを作成します。例えば、50ティック バーは、50ティックの価格情報を含みます。50ティックごとに新しいバーがチャートに追加されます。

【レンコ・バー】

レンコ・バーは、価格が前の練行バーのオープンまたはクローズ価格からピップで一定の距離を移動した ときにすぐに新しいバーを表示します。

【レンジ・バー】

レンジ・バーは、価格が特定のpipsの範囲内に移動するとすぐに新しいバーを表示します。デフォルトで は、チャートは1時間足に基づいて作成され、チャートツールバーにいくつかの時間足オプションが用意 されています。どれかをクリックすると、すぐにチャートに適用されます。

【平均足・バー】

平均足・バーは、1つ前の期間の始値と終値の平均値が始値となる新しいバーを表示します。デフォルト では、チャートは1時間足に基づいて作成されます。

 $i$  EURUSD 1.07615  $1.07623$  クイックトレードボタンとボリュームセレクター

取引量選択で数量を設定し、チャートのクイックトレーディング ボタンで成行注文のリクエストを送信すれば、チャートから直接 取引することが可能です。 同じコマンドはマーケットウォッチでも確認できますし、チャー ト上で右クリックすることでも確認できます。

![](_page_20_Picture_3.jpeg)

![](_page_20_Figure_4.jpeg)

#### ④接続状況

FiXi cTraderプラットフォームのフッターにある「ステータスバー」は、以下を表示します。 取引セッション」、「サーバー時間」、「イン/アウト」のトラフィック (KB単位)。

#### ①取引セッション

現在開いている市場の取引セッションを示します。 (例:ロンドン、フランクフルト、シンガポールなど)

②サーバー時間

現在のサーバーの時刻(UTCまたはGMT+0)を示します。

#### ③トラフィック

プラットフォームのサーバーの受信と送信の両方のトラフィックをkBで示します。

#### ④接続状況

プラットフォームがサーバーに接続されているかどうかを示します。

- $\bullet$ 接続中
- $\bullet$ 未接続

マーケットウォッチ マーケットウォッチ

![](_page_21_Picture_84.jpeg)

#### 通貨ペア

#### 通貨ペアタブ

FiXi cTraderプラットフォームは500以上の通貨を サポートしています。

#### 通貨ペアを拡大する

通貨ペアを展開するには、下の画像にあるように、 リストされた「通貨ペア」タブの一つをクリックす るだけで、その特定の通貨ペアの詳細情報を表示す ることができます。レベル2 ウィンドウは、より多 くの情報を表示するために拡張することができま す。これは、通貨ペアタブの下部をクリックし、下 方向にドラッグすることによって行われます。

![](_page_21_Picture_85.jpeg)

![](_page_21_Picture_8.jpeg)

#### 「お気に入り」に追加する

通貨ペアのウィンドウに表示されている星形のアイコンを クリックすると、通貨ペアを「お気に入り」に追加した り、削除したりすることができます。

![](_page_21_Picture_11.jpeg)

#### 新規チャート

クリックすると、特定の通貨ペアの新規チャートが表示さ れます。右クリックでも同様の機能を利用できます。

![](_page_22_Picture_128.jpeg)

#### 右クリック

通貨ペアタブの右クリックオプションは通貨ペアのい くつかの機能へのクイックアクセスを含んでいます。 タブ自体を展開することなく、以下のことが可能で す。

- ・新規注文作成
- ・新しいチャートの作成
- ・通貨ペアウィンドウ
- ・ウォッチリストに追加

![](_page_22_Picture_129.jpeg)

![](_page_22_Picture_130.jpeg)

検索

フィールドに通貨ペア名(例:EURUSD)を入力する と、一致する全ての通貨ペアが表示されます。

「すべての通貨ペア」タブから選択したウォッチリス トの通貨ペアのリストに簡単に切り替えることができ ます。「ウォッチリスト」タブからは、気に入った通 貨ペアの学習や取引ができます。 ウォッチリストはいくつでも登録が可能です。

作成した「ウォッチリスト」内の通貨ペアはドラッグ アンドドロップで並び替えることができます。

ユーザーは、「マイウォッチリスト」に保存された複 数の通貨ペアの市場の深さを見ることができます。

#### ウォッチリストから削除

![](_page_22_Picture_131.jpeg)

「ウォッチリスト」の中 から通貨ペアを削除する には、「ウォッチリス ト」セクションを右クリ ックし、「このウォッチ リストから削除」をクリ ックします。

## トレードウォッチ

「トレードウォッチ」は、様々な「トレードウォッチ」機能にアクセスできる多機能ウィンドウです。このウ ィンドウでは、「ポジション」、「注文」、「取引」などの取引活動を制御することができます。

#### ポジション

このタブでは、すべての有効なポジションの状況を表示し、すべての取引活動の管理と編集を行い、ポジショ ンを決済し、すべてのポジションの「未実現損益」を表示することができます。

#### 注文

指値注文や逆指値注文などの未決済注文の確認と編集ができます。

#### 履歴

すべての決済済みポジションとキャンセルされた注文の履歴を確認できます。すべての取引活動の成績は、こ のタブで生成される結果とレポートで推定できます。

#### フィードバック

ご意見、ご感想、ご要望をお寄せください。

![](_page_23_Figure_10.jpeg)

![](_page_23_Picture_149.jpeg)

「ポジション」 タブには、現在有効である全ての取引ポジションに関する情報が表示されます。すべてのオー プンポジションは、任意のフィールドの値でソートすることができます。下部の情報には、オープンポジショ ンの財務および設定結果が表示され、「口座残高」、「有効証拠金」、「余剰証拠金」、「証拠金維持率」、 「スマートストップアウト(マージン)」、「未実現利益」の情報が表示されます。

すべての取引操作は、以下のフィールドを持つテーブルに表示されます。

通貨ペア - このフィールドには、取引されている通貨ペアの名前が表示されます。 取引量 - 取引された金額です。 売り/買い - 取引操作のタイプです。表示される取引操作の種類は2つです。「買い」 または 「売り」 です。 エントリー価格 - 注文が実行された価格です。 利食い - 配置された「テイクプロフィット」注文のレベルです。注文が発注されていない場合、このフィール ドにハイフン(-)が表示されます。 損切り - 注文された「ストップロス」注文のレベルです。注文が発注されていない場合、このフィールドにハ イフン(-)が表示されます。 作成済み(UTC + 0)- 注文された時間が表示されます。 純利益 - 注文の純利益が表示されます。

![](_page_24_Figure_0.jpeg)

![](_page_24_Figure_1.jpeg)

#### ポジション上で右クリック

ポジション上でマウスの右ボタンをクリックすると、 右クリックメニューが利用できます。

ポジションを閉じる - 注文をキャンセルします。

ポジションの変更 - 「ポジションの変更」タブが表示 され、「ストップロス」「テイクプロフィット」を設 定したり、ポジションの一部または全部を決済するこ とができます。

チャートを開く- ポジションに表示されている通貨ペ アのチャートを開きます。

新規注文の作成 - 「注文の作成」タブが表示されます。

![](_page_24_Picture_8.jpeg)

#### ポジションの変更

「ポジションの変更」タブが表示され、「ストップロ ス」「テイクプロフィット」の設定、ポジションの一 部または全部の決済が可能です。

![](_page_25_Picture_0.jpeg)

![](_page_25_Picture_116.jpeg)

「注文」タブには、すべての未決済注文に関する情報が表示されます。すべての注文は、任意のフィールドの 値でソートすることができます。下部の情報には、未決済注文の財務および設定結果が表示されます。 すべての未決済注文は、以下の情報が表示されます。

売り/買い - 売り、買いの注文が表示されます。

注文の種類 - 未決済注文のタイプです。表示される注文の種類は、「売り逆指値」、「売り指値」、「買い逆 指値」および「買い指値」の4種類です。

送信時間 - このフィールドには、注文を出した時間が表示されます。

通貨ペア -「未決済注文」に設定されている通貨ペアが表示されます。

現在取引量 - 注文を出した取引量をロットで表示されます。

送信済み価格 - 注文時に設定した約定となる価格です。

ディスタンス - 価格と「ストップ/リミット注文」の入力価格間の距離がピップ単位で表示されます。

利食い - 注文が発注された「テイクプロフィット」のレベルです。注文が発注されていない場合、このフィー ルドにはハイフン (-)が表示されます。

損切り - 注文された「ストップロス」注文のレベルです。注文が発注されていない場合、このフィールドにハ イフン(-)が表示されます。

距離 - スポット価格と「ストップ/リミット注文」の入力価格間の距離がピップ単位で表示されます。

![](_page_26_Picture_0.jpeg)

「履歴 」タブには、すべての決済済みポジションと注文に関する情報が表示されます。 すべての取引操作は、以下の情報が表示されます。

通貨ペア - このフィールドには、取引された通貨ペアの名称が表示されます。

売り/買い - 売り、買いの注文が表示されます。

決済時刻 - 「成行注文」または「未決済注文」が入力された時間です。 時刻は DD/MM/YYYYY HH:MM (Day/Month/Year Hour : Minute) の形式で表示されます。

エントリー - これは、取引ポジションが開設されたときの価格です。

終わり値 – 保有していたポジションの決済後の価格が表示されます。

ボリュームによる -取引されたロット数が表示されます。

純利益 (\$)– 注文の純利益が表示されます。

口座残高(\$) - 実現した利益と損失。プラスはその取引が利益を生んだこと、マイナスは利益を生めなかっ たことを意味します。

![](_page_26_Picture_143.jpeg)

![](_page_27_Picture_20.jpeg)

私たちは、常にお客様からのフィードバックをお待ちしております。 私たちのコアビジネスは、顧客サポートの価値を最大化することです。そして、私たちの主な関心事は、お客 様の期待を確実に理解し、その期待を満たすことにより顧客満足度を高めることです。 お客様のご協力を得て、私たちは常にサービス向上を目指しております。

ホットキー

### 一般

![](_page_28_Picture_190.jpeg)

![](_page_28_Picture_191.jpeg)

![](_page_28_Picture_192.jpeg)

![](_page_28_Picture_193.jpeg)

### チャート

![](_page_28_Picture_194.jpeg)

![](_page_28_Picture_195.jpeg)

![](_page_28_Picture_196.jpeg)

## チャートの操作方法

#### スマートサイズ・チャート・テクノロジー

FiXi cTraderプラットフォームは、自社開発の「スマートサイズ」技術を使用しています。FiXi cTraderは、最 良のGUI結果を達成するために最も適切で便利な方法で、チャートのサイズを変更します。アプリケーション のウィンドウサイズが変更されると、FiXi cTrader はそれに応じて開かれたチャートを採用し、管理します。 開いているチャートのサイズは、常に最適な方法で再調整されます。

#### チャートモード間の切り替え

シングルチャートとマルチチャートモードの切り替えは以下の操作で行います。

![](_page_29_Picture_5.jpeg)

「ツールバー」の「マルチチャートモード」と「シングルチャート モード」で ボタン を押す。

#### マルチチャート

好きなだけチャートを開き、表示し、操作することができます。「スマートサイズ」技術により、チャートを 最適な状態で操作することができます。

![](_page_29_Picture_121.jpeg)

#### シングルチャート

デフォルトでは、開いているすべてのチャートは「シングルチャート」モードで表示され、他の開いているチ ャートは上にタブで表示されます。

チャートには、「インジケーター」、「チャート」、「時間軸」、「チャートタイプ」、「レイアウト」、 「ズームレベル」、「表示モード」、「カラー」、「デタッチャート」、「ポジション」、「オブジェクト」 が含まれます。チャート上で右クリックすると、チャートの更新をすることが可能です。すべてのチャート設 定とレイアウトは保存され、FiXi cTraderクライアントの再起動時に変更されずに表示されます。

## テンプレート

カスタムチャートの設定は、「テンプレート」機能で保存・読み込みが可能です。 テンプレートにアクセスできます。

![](_page_30_Picture_2.jpeg)

![](_page_30_Picture_90.jpeg)

#### ・テンプレートを保存

現在表示されているチャート、インジケーターを保存 することが出来ます。 「テンプレートを保存」をクリックし保存したい名前 を入力

#### ・Range(レンジ)

レンジ相場に適したプリセットのインジケーターを表 示できます。プリセットのインジケーターは、ボリュ ーム、RSI、ストキャスティックオシレーターが表示 されます。

#### ・Trend (トレンド)

トレンド相場に適したプリセットのインジケーターを 表示できます。プリセットのインジケーターは、移動 平均線、MACD、DMIが表示されます。

#### ・Volatility(ボラティリティ)

価格変動料や取引量の多い相場に適したプリセットの インジケーターを表示できます。プリセットのインジ ケーターは、ボリンジャーバンド、ボリューム、標準 偏差SDが表示されます。

#### ・デフォルトテンプレート

デフォルトのテンプレートを適用させます。

## チャートの開き方

FiXi cTraderで「新規チャート」を開くには複数のオプションがあります。

![](_page_31_Picture_56.jpeg)

#### オプション①

メインメニューのすべての通貨ペアを右クリックし、 新しいチャートをクリック、ドロップダウンリストか ら適切なチャートを選択するか、「検索」フィールド に通貨名を手動で入力してください。

![](_page_31_Picture_57.jpeg)

#### オプション②

アクティブな通貨ペア、または「お気に入り」から適 切な通貨ペアを選択し、ボタンをクリックします。

![](_page_31_Figure_8.jpeg)

#### オプション③

タブ付きグラフの最後、ヘッダーにある「+」ボタン をクリックします。

![](_page_32_Picture_0.jpeg)

チャートタイプ

チャートの種類には、バーチャート、ラインチャート、ローソク足の3種類があります。ボタンをクリックする と、そのチャートの種類を変更することができます。

![](_page_32_Figure_3.jpeg)

![](_page_32_Figure_4.jpeg)

このチャートは、バーの終値の順 序で描画されます。

ラインチャート

![](_page_32_Figure_7.jpeg)

このチャートは、ローソク足とロ ーソク足を結ぶ線で描かれます。

ローソク足

![](_page_32_Picture_10.jpeg)

このチャートは、始値、高値、安 値、終値のが時系列で区切られて構 成されて描かれます。

#### ドットチャート

![](_page_32_Figure_13.jpeg)

このチャートは、レートの水準を、 それぞれひとつの点(ドット)とし て散布図して描画されます。

エリアチャート

![](_page_32_Picture_16.jpeg)

このチャートは、ラインチャート の下の部分に塗りつぶしが入った ものです。 ラインチャート同様に 大きな価格の流れを見るのに適し ています。

HLCチャート

![](_page_32_Figure_19.jpeg)

このチャートは、高値と安値を結んだ 線の右側に終値をプロットしたチャー トで、欧米で主流のチャートです。

![](_page_33_Picture_0.jpeg)

インジケーターメニューはツールバーのインジケーターボタンを押すと表示されます。 FiXi cTraderプラットフォームには、「トレンド」、「オシレーター」、「ボラティリティ」、「ボリュー ム」、「その他」の合計5種類の「テクニカル指標」のインジケーターがあります。 チャート上で使用できるインジケータは60種類以上あります。

![](_page_33_Picture_168.jpeg)

#### インジケーターの編集

インジケーターを編集するには、以下の方法があります。 インジケーターウィンドウをクリックします。 チャート画面を右クリックします。

- 様々な種類のインジケーターをチャートへ挿入することが できます。
- トレンド 価格の方向性を図るインジケーターです。
- オシレーター 相場で「買われすぎ」「売られすぎ」など の過熱感を分析するインジケーターです。
- ボラティリティ 通貨ペアの価格変動率を図るインジケー ターです。
- ボリューム 指定期間の取引の状況や流動性を図るインジ ケーターです。
- その他 一目均衡表、フラクタル等のインジケーターを表 示できます。
- カスタム ユーザーで設定したインジケーターを読み込む ことができます。

マウスの使用

![](_page_33_Figure_13.jpeg)

#### マウスの使用によるチャート管理

マウスの左ボタンをクリックしたまま、チャートの任意の場 所を左右に移動します。スクロールバーでも同様の機能を実 現することができます。

描画されたラインスタディオブジェクト上でマウスの左ボタ ンをクリックすると、そのオブジェクトを編集したり、チャ ート上で移動させたりすることができます。

マルチチャートモードが有効な場合、チャートにカーソルを 合わせると、マウススクロールを使ってスクロールの方向に 従ってチャートを移動させることができます。

価格軸の適切なレベルでマウスの右ボタンをクリックする と、その価格レベルで「成行注文」、「指値注文」、「逆指 値注文」を開くことができます。

右クリックすると、「チャート環境設定メニュー」(チャー ト環境設定メニュー)の重複した機能を利用することができ ます。

![](_page_34_Picture_0.jpeg)

スクロールバーは、チャートをスクロールするのに使用しま す。「ツールバー」の「カーソル」を選択し、チャート自体を クリックして左右にドラッグしても同じ効果が得られます。 また、マウススクロールを利用することもできます。

![](_page_34_Figure_2.jpeg)

距離設定ボタンはドラッグ可能なコントロールで、チャートの 端から「価格軸」までの距離を設定するために使用されます。

## 注文の作成

FiXi cTrader は次の注文をサポートしています: 「成行注文」、「指値注文」、「逆指値注文」、「ストップロス」、「テイクプロフィット」

#### 成行注文 新規成行注文 **ZEIXI** Euro vs US Dollar  $i$  EURUSD 成行注文 指值注文 逆指值 ストップ・リミット ■ 許容スリッページ [1]  $\frac{1}{2}$  1k  $\overline{v}$  EUR 設立空買い: 2.71 決済逆指值 設立ピップ [1] 発注予定価格 設立口座残高 [1] 設立利益 #0

「成行注文」は、取引ポジションのオープン/クローズを 請求するものです。FiXi cTraderがポジションのオープン またはクローズの請求を受け付けると、プラットフォーム は以下の情報とともに成行注文を送信します。

#### GTC (グッドティルキャンセル)

最小充填量はゼロに設定されており、あらゆるサイズの部 分充填が可能です。

注文が完了すると、その注文はVWAP執行価格でクライア ントによって確認され、「ポジションタブ」に表示されま す。成行注文を発注した後、「トレードウォッチ」で注文 内容を編集することにより、「ストップロス」と「テイク プロフィット」を設定することができます。

「ストップロス」や「テイクプロフィット」は、保有ポジ ションを変更することで、成行注文に追加することができ ます。

#### 指値注文

![](_page_35_Picture_9.jpeg)

指値注文は、指定した価格以上で通貨ペアを売買するため の注文です。買いの指値注文は指定した価格以下で、売り の指値注文は指定した価格以上で執行されます。

#### 買い指値

FiXi cTraderは、正確なスポット価格またはそれより低い 価格(可能な場合)を事前に定義できるフェールセーフ機 構を提供します。

#### 売り指値

FiXi cTraderは、正確なスポット価格またはそれ以上(可 能な場合)を事前に定義することができるフェールセーフ 機構を提供します。

「ストップロス」と「テイクプロフィット」注文は、保留 中の注文が発注される際に添付することができます。

#### 逆指値注文

![](_page_36_Picture_1.jpeg)

逆指値注文は、スポット価格が指定した価格に達したとき に、通貨ペアを売買する注文です。その価格に達すると、 「指値注文」が発動されます。

指定価格になった場合に今後の値動きを上がる/下がると 予想し、買い注文/売り注文を入れたい場合に有効です。

#### 買いストップ

アスクレートでトリガーされます。

売りストップ

アスクレートでトリガーされます。

#### ストップロス/テイクプロフィット

これらの注文タイプはお客様の株式を保護し、お客様のエ クスポージャーの管理および/または利益の確保を支援す るように設計されています。

#### ストップリミット注文

![](_page_36_Picture_11.jpeg)

ストップリミット注文は、逆指値注文に指値注文を組み合 わせた注文方法で、逆指値注文より正確な注文ができま す。

通常の逆指値注文は、注文時には成行注文として処理され ますが、ストップリミット注文を利用すると、注文時に自 ら設定した範囲以外での注文を約定しないようにできま す。

#### ストップロス/テイクプロフィット

これらの注文タイプはお客様の株式を保護し、お客様のエ クスポージャーの管理および/または利益の確保を支援す るように設計されています。

### 注文の作成方法

注文は、「成行注文」または「未決済注文」で行うことができます。

![](_page_37_Picture_148.jpeg)

- ① メインメニュー「cTrader」 新規注文
- ② 「通貨ペア」タブの「新規注文」ボタン「マーケット ウォッチ」を右クリック
- ③ 「クイックリンク」ツールバー
- ④ 「チャート」を右クリック
- ⑤ 「トレードウォッチ」を右クリック \*「クイックトレード」モード-オフの場合。
- ⑥ 「マーケットウォッチ」の「買い/売り」ボタン 「チャート」上の「売買」ボタン

#### 成行注文

「成行注文」を使ってポジションを建てるには、次のような執行方法があります。

#### ・買い/売りボタン

- ・「成行注文」タブ
- ・通貨ペアタブ
- ・チャート環境設定メニュー
- ・「マーケットウォッチ」を右クリック
- ・「トレードウォッチ」を右クリック
- ・チャート上で右クリック
- ・メインメニュー cTrader 新規注文
- ・「クイックリンク」ツールバー

ポジションを開く際に、選択する必要があります。

#### 通貨ペア

ポジションを建てる通貨ペアを選択します。

#### 取引量

取引量(金額)を指定します。 ポジションを建てた後、設定することができます。

#### ストップロス&テイクプロフィット

ポジションをダブルクリック、右クリック、または歯車のアイコンをクリックすると、「ストップロス」と 「テイクプロフィット」を変更・設定することができます(オプション)。

![](_page_38_Picture_0.jpeg)

・「トレードウォッチ」の該当するポジションを右クリックします。

・「トレードウォッチ」の該当するポジションをダブルクリックする。

・「トレードウォッチ」の該当するポジションの横にあるアイコンをクリックします。

「ストップロス」または「テイクプロフィット」を入力・変更するには、対応するフィールドに新しい値を入力 します。

ストップロスやテイクプロフィットが現在の価格に近すぎる場合、「修正」ボタンはロックされます。「ストッ プロス」と「テイクプロフィット」が設定されると、「トレードウォッチ」ツールバーの対応するフィールドに 表示されます。

#### ポジションのクローズ

![](_page_38_Figure_7.jpeg)

ストップロスやテイクプロフィットが設定されると、自動的にポジションがクローズされます。 手動でポジションをクローズする方法は、以下の通りです。

・「トレードウォッチ」のポジションの「クローズ」ボタンをクリックしてクローズ。

・右クリックで「ポジションを閉じる」をクリックしてクローズ。

・また、ポジションを「変更」し、ボリューム(IMG)を選択し、ボタンをクリックすることで、ポジション を完全に、または一部をクローズ。

#### 未決済注文の作成

未決済注文を出すには、いくつかの方法があります。

![](_page_39_Figure_3.jpeg)

- ・「注文」ウィンドウを開き、「cTrader 新規注文」メニューコマンドから注文を出す方法
- ・「マーケット」の「新規注文」ボタンから注文を出す方法
- ・チャート上の適切な価格帯でマウスの右ボタンをクリックし、注文を選択する方法。
- ・通貨ペアタブから直接、指値注文を設定する。

「ストップロス」と「テイクプロフィット」注文は、未決済注文ではなく、オープンポジションでトリガー されます。

ストップロス、テイクプロフィットのタイトルでチェックボックスにチェックを入れないと、注文が無効に なるのと同じです。

・「注文の作成」欄で選択する。

#### タイプ

注文の種類を選択します。指値、逆指値のいずれかを選択します。

#### 注文量

ボリュームセレクターで設定するか、手動で入力します。

#### 価格

注文をトリガーする価格水準を設定します。

有効期限

注文の有効期限を設定します。この時間までに注文が成立しなかった場合、注文は自動的に削除されます。

#### ストップロス/テイクプロフィット

注文を保護するために、適切なSL/TPレベルを選択します。

![](_page_40_Picture_41.jpeg)

未決済注文を変更するには、ダブルクリック、右クリック、または該当する「ポジションの変更」のアイコ ンをクリックします。

![](_page_40_Picture_42.jpeg)

該当する「保留中の注文」のアイコンをダブルクリック、右クリック、またはクリックし、「削除」ボタン をクリックします。

![](_page_41_Picture_0.jpeg)

![](_page_41_Picture_1.jpeg)

©Prex Markets Limited